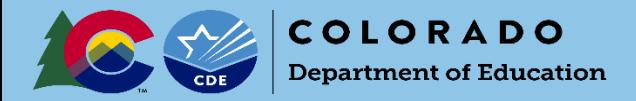

# Online Submission Guidance

UIP Online System Login: <https://www.cde.state.co.us/idm/uip>

# **Submitting a School Plan for District Review**

## *Completed by School Admins*

## **1. Prepare the School UIP for Submission**

**As the school completes their UIP, the 'UIP Progress' bar indicates the author's progress through each section. To turn a section green, the author will mark each checkbox "Complete & Ready to submit"**.

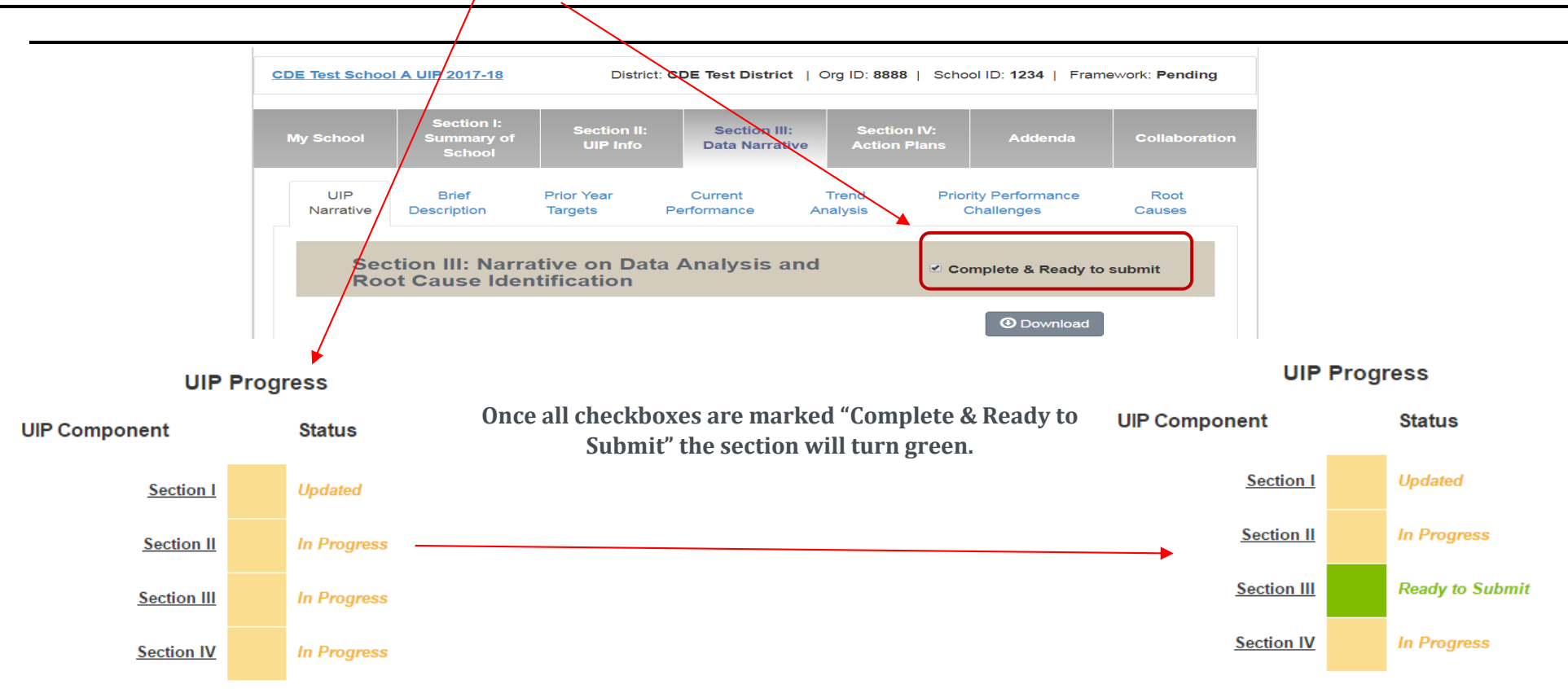

## **2. Submit the School UIP to the District for Review**

**Once Section I is marked as "Updated" and all other sections are green, the UIP is ready to be submitted. To submit the UIP to the district for review, push "Ready for Review," which will change the UIP status to "Ready for District Review."**

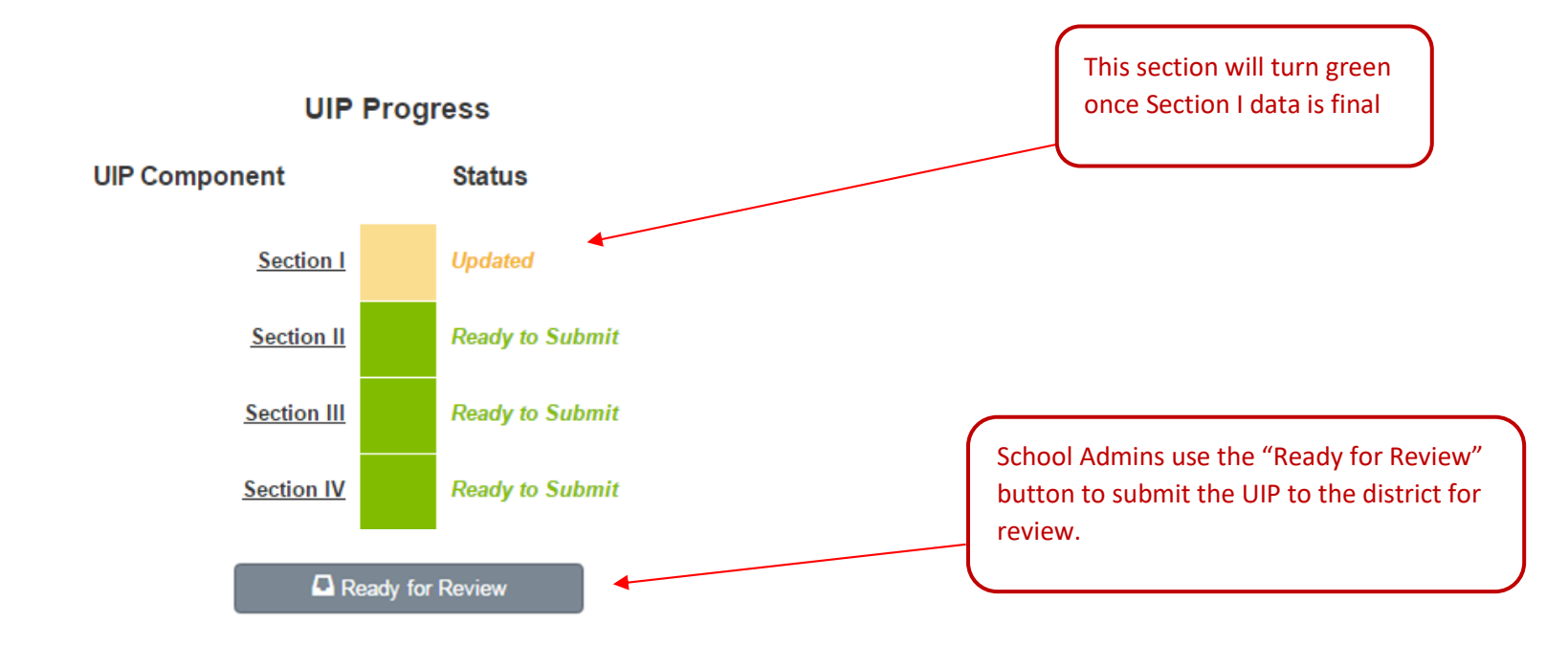

## **3. Successfully Submitted!**

**Once the author pushes "Ready for Review" and the UIP is complete, the page will display "Successfully Submitted!" There is no limit on how often a school can hit "Ready for Review."**

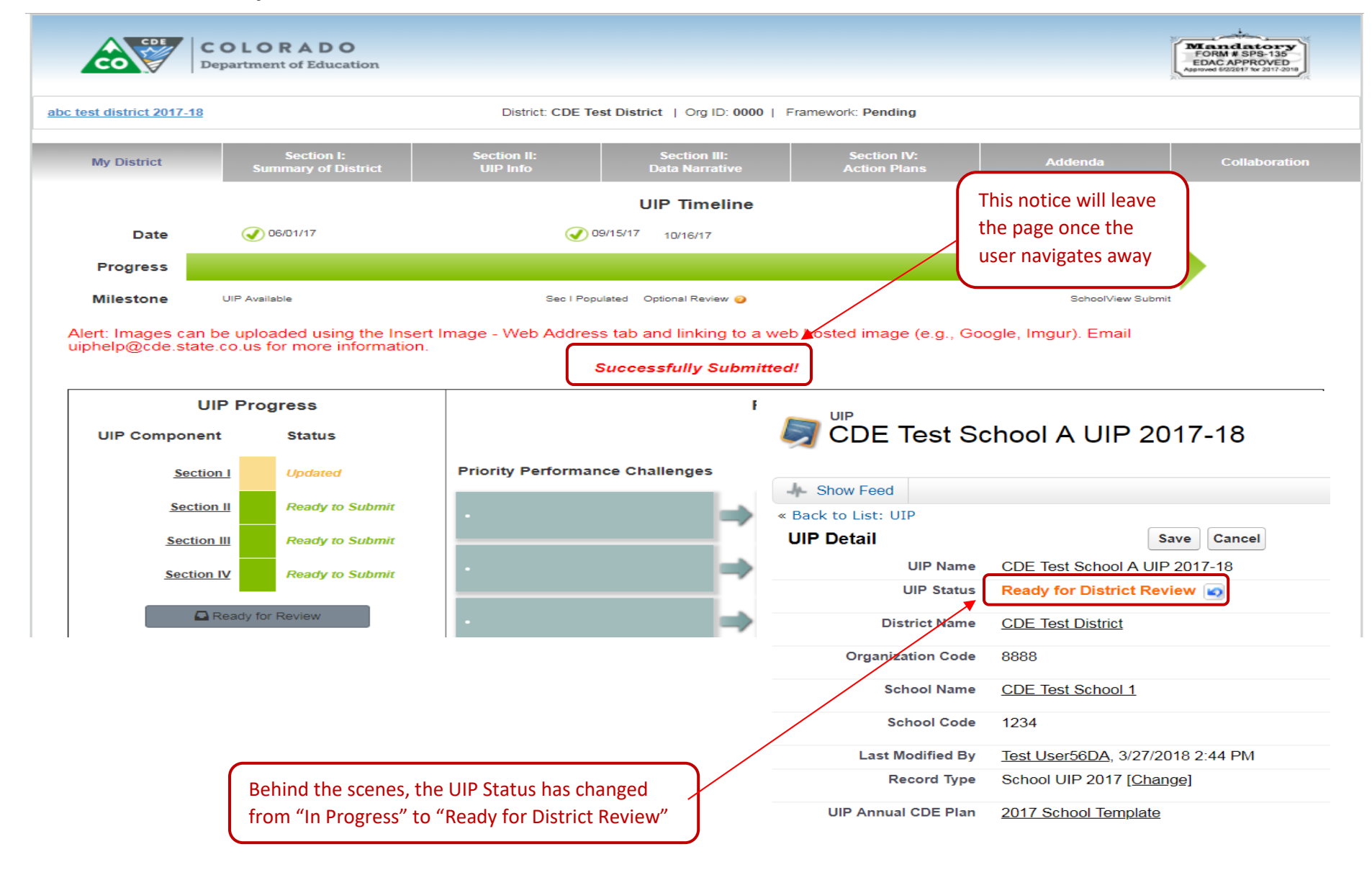

August 2020

# **Submitting a School Plan to CDE for January Review (Priority Improvement, Turnaround, On Watch)**

#### *Completed by District Admins*

**Once the school (traditional or AEC) has completed the UIP and clicked "Ready for Review", the school will appear in either the "Schools Ready for District Approval" or "AECs Ready for District Approval" dropdown, which is accessible to a user with a District Admin profile in the UIP Online System. For example, these schools have selected "Ready for Review", and now appear in the "Schools Ready for District Approval" view. The UIP status will read either "Submitted for Review" or "Ready for District Review." The district can now review the UIP, and decide to submit to CDE for review by double clicking on the UIP Status and changing that status to "Submit to CDE for Review".**  *Note that submitting a plan to CDE for review does not post the plan on Schoolview. plans that are submitted to CDE for Review must still be submitted for public posting after CDE feedback is incorporated. Proceed to page 5 for further instructions on submitting for public posting.*

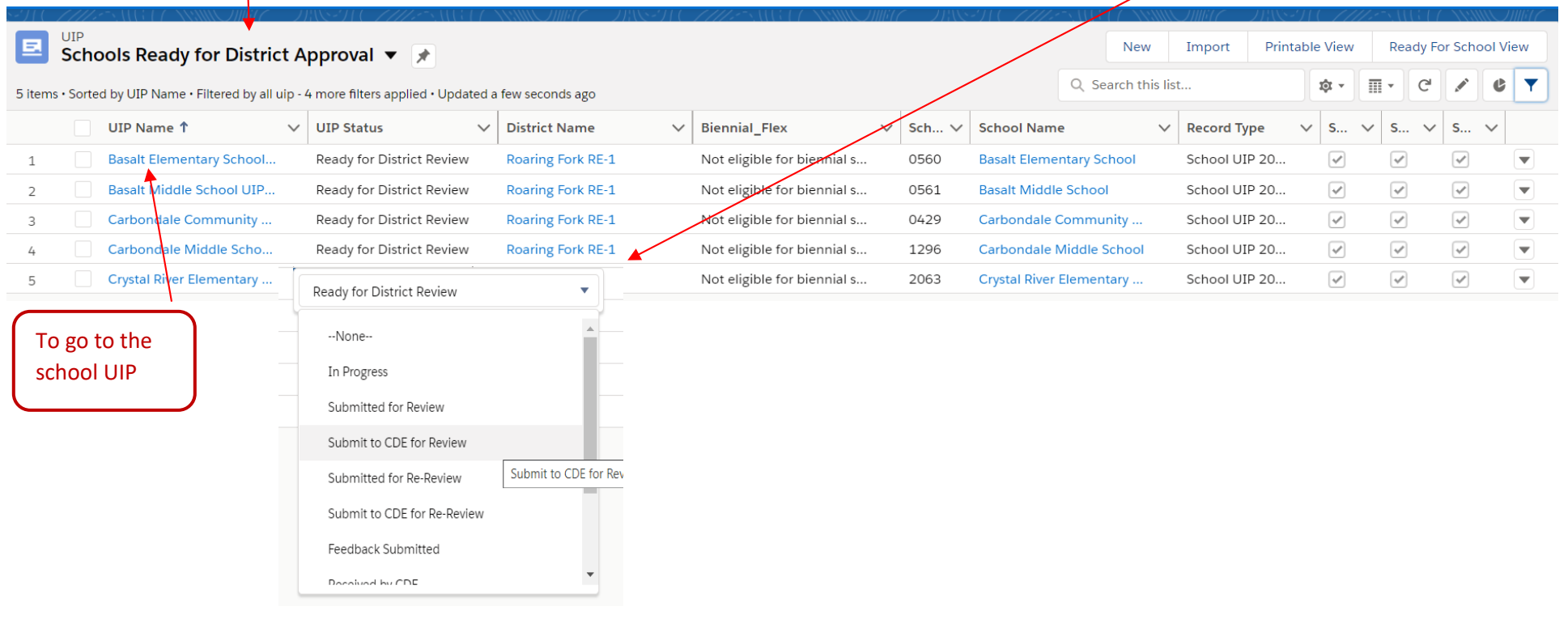

# **Submitting a School or District Plan for Public Posting on SchoolView (all schools and districts):**

#### *Completed by District Admins*

**This step can be completed from the UIP list view, or from the UIP detail page.**

**Option A: Submit Plans for Public Posting from the UIP list view:**

**Once schools (traditional or AEC) have completed the UIP and clicked "Ready for Review", the schools will appear in either the "Schools Ready for District Approval" or "AECs Ready for District Approval" view dropdown. For example, these schools have selected "Ready for**  Review", and now appear in the "Schools Ready for District Approval" view. The district can now review the UIP, and then submit to the **CDE website by checking the box next to the school name, and then clicking the "Ready For School View" button at the top of the screen. Be**  sure to check both the "Schools Ready for District Approval" and the "AECs Ready for District Approval" views, in order to make sure all **school UIPs are submitted for public posting. District UIPs will appear in the "District Dashboard" view dropdown, and can be submitted the same way. To view the change, hit 'refresh'. If the district would like to submit multiple UIPs to CDE at one time, or submits a UIP on**   $\arctan$ ,  $\arctan$   $\arctan$   $\arctan$   $\arctan$   $\arctan$ 

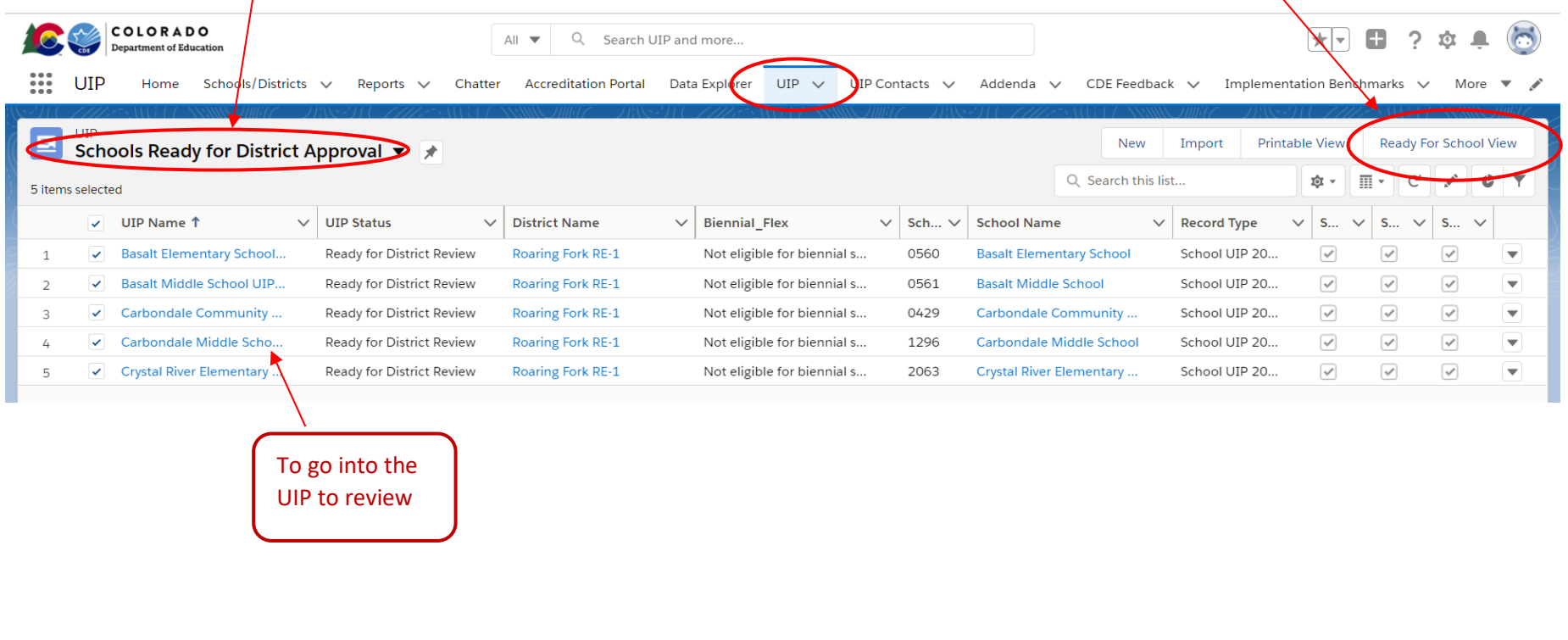

**Option B: Submit plans for Public Posting from the UIP Detail page:** 

**An individual school or district UIP can also be submitted for public posting on Schoolview from the UIP detail page. If the UIP has been reviewed by the district and is ready to be publicly posted, the district admin can navigate to the UIP detail page and click the "Ready for Schoolview" button in the top right-hand corner of the screen.** 

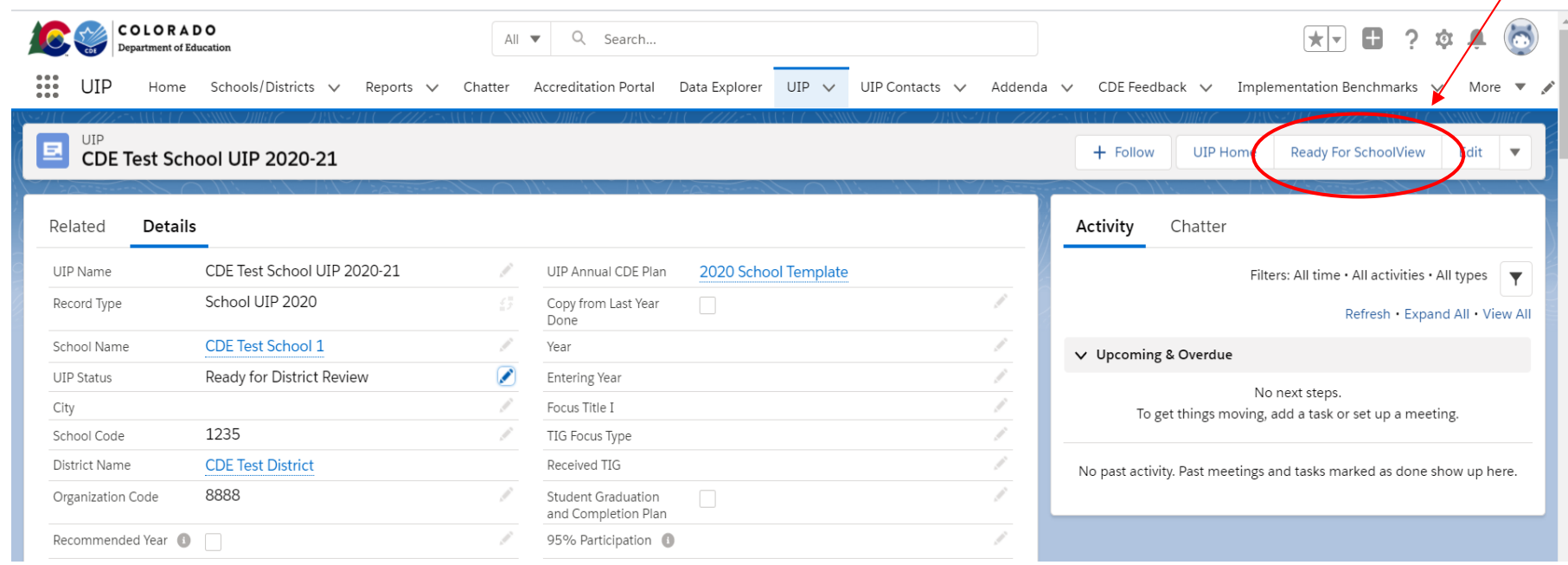

**After clicking "Ready for Schoolview," you will be asked to confirm that you wish to submit the UIP for public posting.**

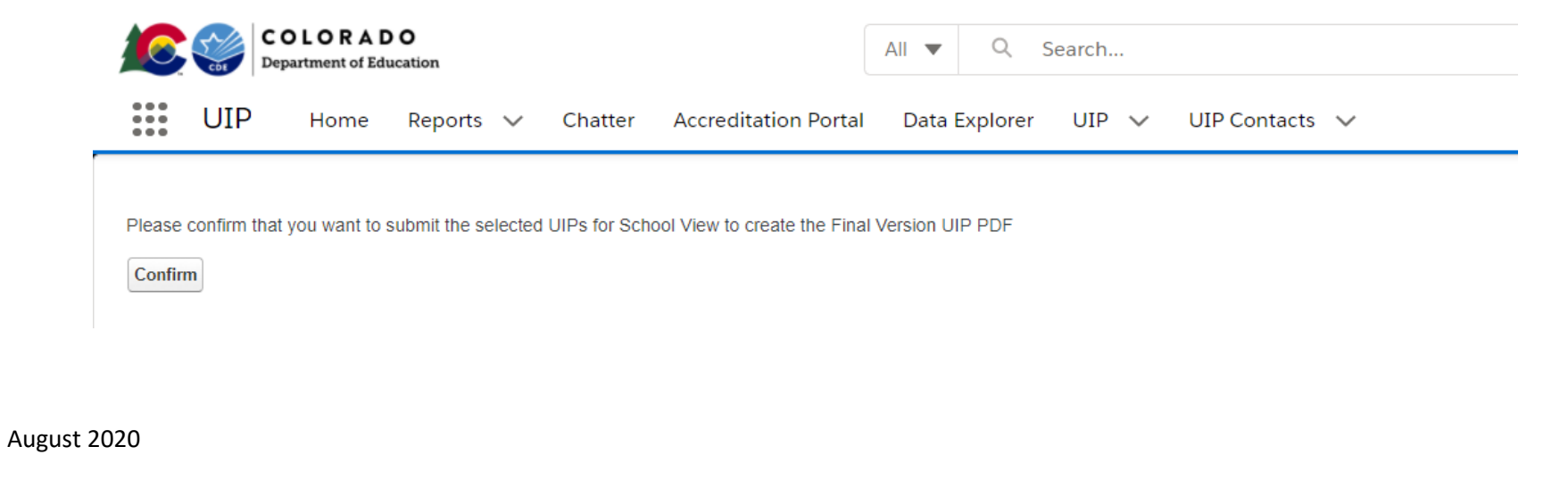

**Once you click "Confirm," the UIP will be submitted for public posting on Schoolview. On the UIP detail page, you will see that the UIP status has changed to "Submitted for Posting." You may need to refresh the detail page after a few minutes to see this change.**

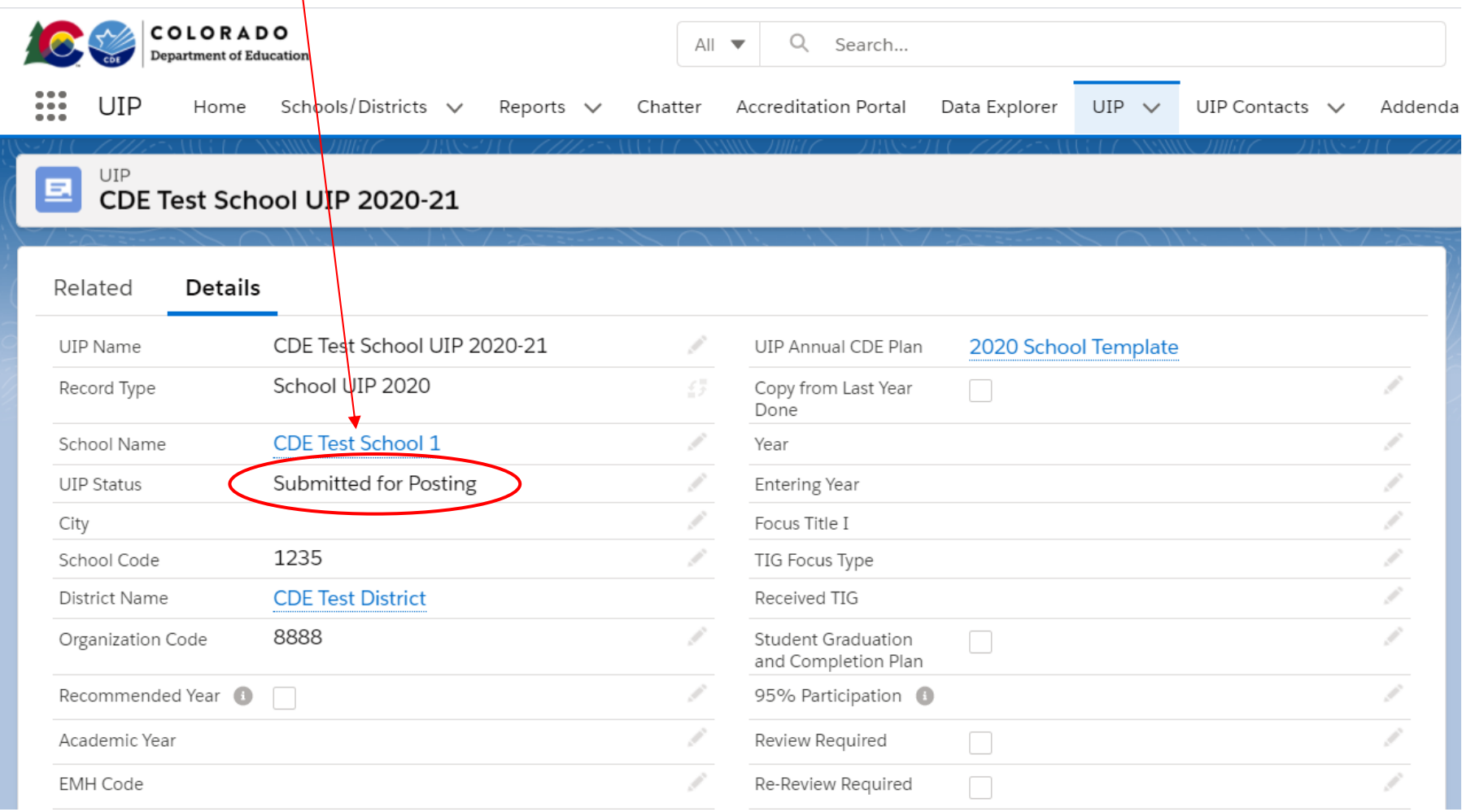

**If the district would like to submit multiple UIPs to CDE at one time, or submits a UIP on accident, contact the UIP office.** 

If you have any questions, please contact the UIP Team:

Kirby Stein (administrative, system, navigation questions) [Stein\\_k@cde.state.co.us](mailto:Stein_k@cde.state.co.us) 303-866-5499 720-454-2084 (cell) Erin Loften (UIP process) Loften E@cde.state.co.us

General Feedback:

[uiphelp@cde.state.co.us](mailto:uiponline@cde.state.co.us)